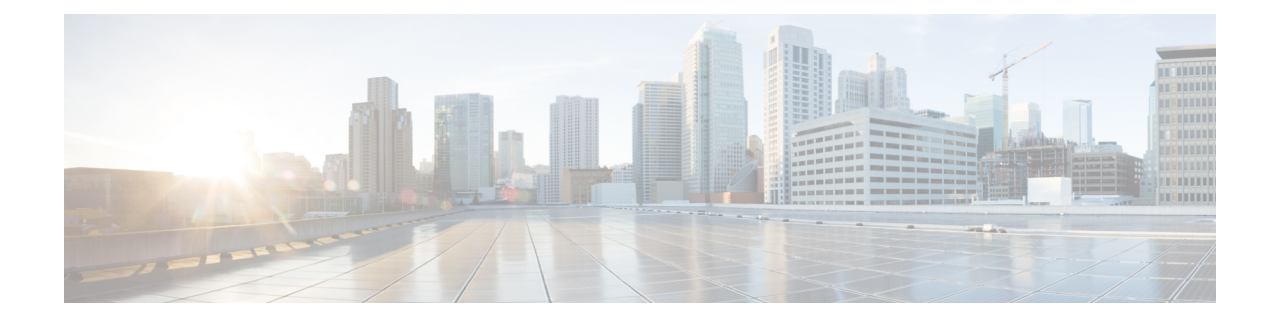

## **Cisco APIC SSD Replacement**

Use this procedure to replace the Solid-State Drive (SSD) in Cisco APIC.

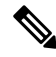

- This procedure should only be performed when there is at least one APIC with a healthy SSD in the cluster, that is fully fit. If all the APIC controllers in the cluster have SSDs that have failed, open a case with the Cisco Technical Assistance Center (TAC). **Note**
	- Replacing the [Solid-State](#page-0-0) Drive in Cisco APIC, on page 1

## <span id="page-0-0"></span>**Replacing the Solid-State Drive in Cisco APIC**

## **Procedure**

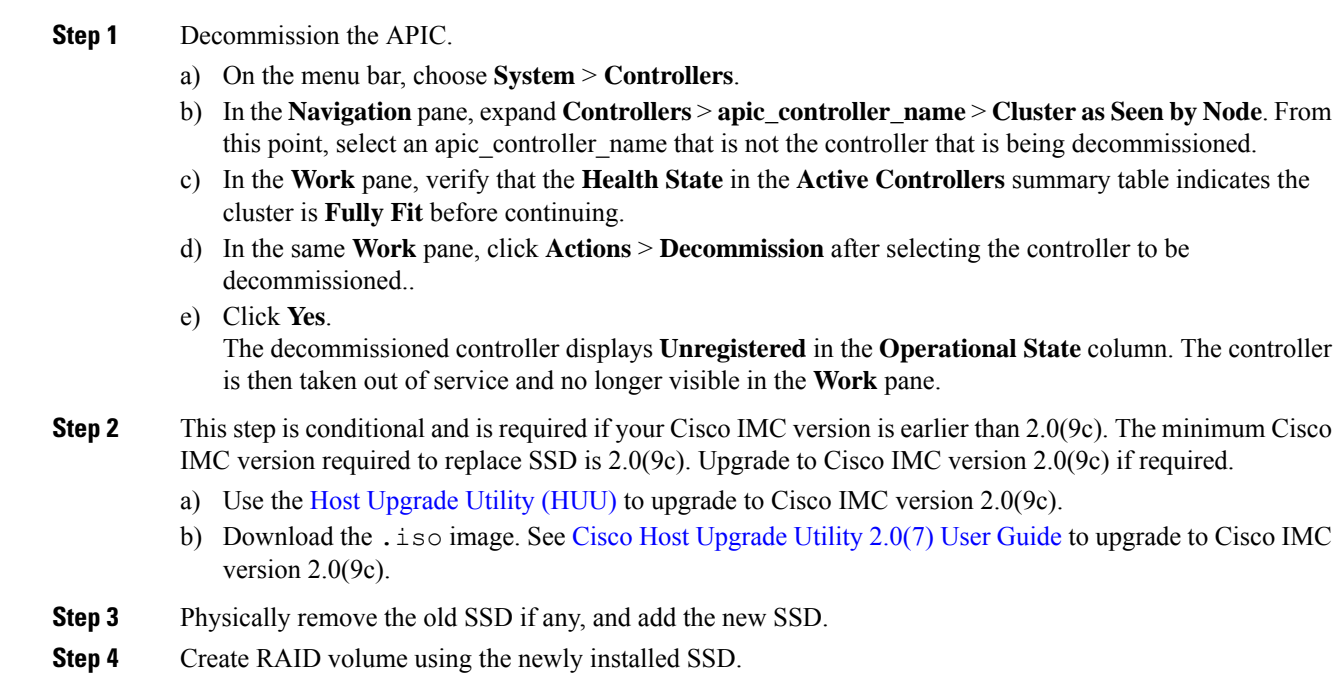

- a) Log in to Cisco IMC.
- b) Choose **Storage** > **Physical Drive** . Select the newly added physical drive.
- c) Choose **Storage** > **Controller Drive Info**, and click **Clear Foreign Config**.
- d) Click **OK**.
- e) Choose **Storage Controller Drive Info**, and click **Create Virtual Drive from Unused Physical Drives**.
- f) Select 0 from the **Raid Level** drop-down list.
- g) Click **Create Virtual Drive**.
- h) Select the newly created virtual drive and click **Initialize**.
- i) Select the **Initialize Type** from the drop-down list and click **Fast Initialize**.
- **Step 5** Check TPM Status in BIOS or CIMC before installing APIC. If TPM is not activated, enable TPM in BIOS.
- **Step 6** Install the APIC image using the virtual media. In this step, the SSD is partitioned and the APIC software is installed on the HDD.
	- a) Obtain the relevant APIC .iso image from CCO. **The image version of the APIC must be the same version as the other Controllers in the cluster**.
	- b) Mount the APIC .iso image using the Cisco IMC vMedia functionality.
	- c) Boot or power cycle the controller.
	- d) During the boot process press **F6** to select the **Cisco vKVM-MappedvDVD** as the one-time boot device. You may be required to enter the BIOS password. The default password is 'password'.
	- e) Follow the onscreen instructions to install the APIC software.
	- f) After the installation is completed, un-map the virtual media mount.

## **Step 7** Commission the APIC.

- a) Select any other APIC that is part of the cluster. From the menu bar, choose **SYSTEM** > **Controllers**.
- b) In the **Navigation**pane, expand **Controllers** > **apic\_controller\_name** > **Cluster asSeenby Node**.From this point, select any apic\_controller\_name that is part of the cluster.
- c) From the **Work**pane, click the decommissioned controller that displaying **Unregistered**in the **Operational State** column.
- d) From the **Work** pane, click **Actions** > **Commission**.
- e) In the **Confirmation** dialog box, click **Yes**.

The commissioned controller displays the Health state as **Fully-fit** and the operational state as **Available**. The controller should now be visible in the **Work** pane.